# **TBI R4 : Note d'information**

#### **TTENTION**  $\rightarrow$  Ne pas utiliser de stylos normaux sur la surface du TBI.

### **Matériel :**

Stylo, brosse, télécommande pour le TBI dans l'armoire de la salle R4

Clé dans le casier de M. Gafanesch en salle des profs.

Le Cdrom d'installation du logiciel se trouve aussi dans l'armoire. Vous pouvez l'emprunter afin de préparer au préalable vos cours. Dans ce cas, il vous faudra juste prévenir un membre de l'équipe de maths et remplir la feuille correspondante.

# **Que faire si le matériel est inaccessible ?**

- En cas de nécessité, le stylo « officiel » peut être remplacé par n'importe quel stylo muni de son capuchon. Pour cela, il suffit de déposer votre stylo à la place de celui du TBI puis de le retirer. Cette manipulation permet d'écrire avec le contact du capuchon.
- En cas de nécessité, on peut également cliquer sur l'icône  $\mathbb{Z}$  afin de transformer son doigt en un stylo virtuel (« gogo-gadgeto-stylo »)
- Initialement, le contact de votre doigt est assimilé à un clic de souris.

Si tel n'est plus le cas, vous pouvez cliquer sur l'icône  $\lambda$ .

Vous devrez peut-être fermer une image « capture d'écran » (voir problème fréquent 1)

## **Utilisation simple (« comme un tableau standard ») :**

- **1)** Ne pas prendre encore de stylo (risque d'obtention du problème fréquent 1)
- **2)** Bouton « On » du TBI
- **3)** PC (connexion, ...)
- **4)** Démarrer le logiciel SMART Notebook (icône
- **5)** Cliquer sur l'icône (en haut ou en bas) pour une utilisation simple (tableau blanc en plein écran)
- **6)** Maintenant, on peut se servir du TBI de manière naturelle.
- 

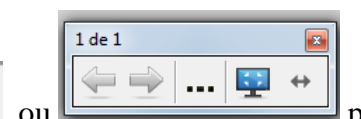

**7)** Utiliser les flèches ou pour créer une page ou changer de page.

# **Principaux outils de la barre d'outils latérale:**

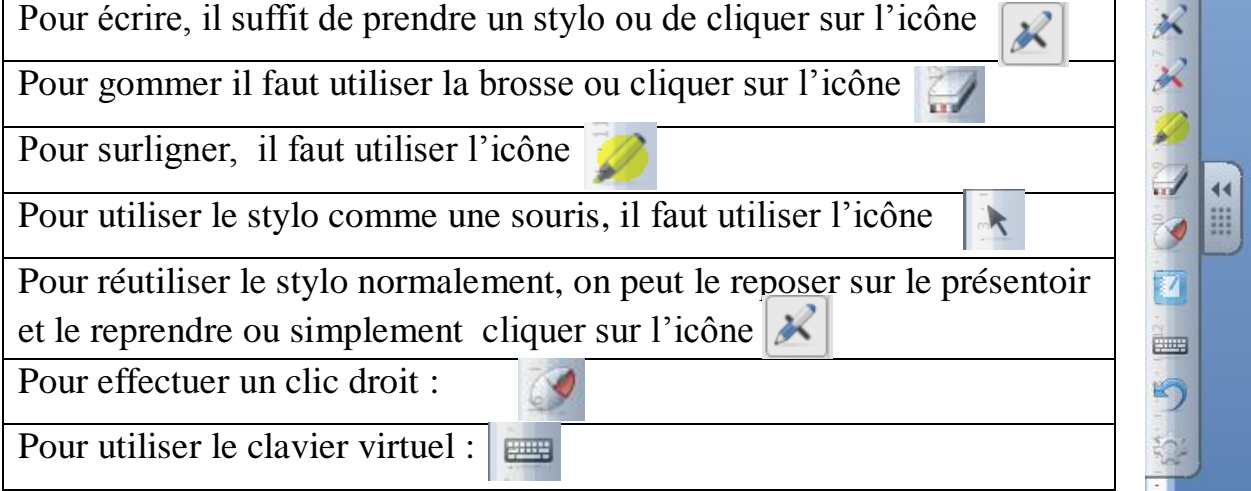

**Remarque :** Après avoir sélectionné un objet (stylo, gomme, surligneur), on peut modifier ses propriétés (couleur, épaisseur, taille…). Pour cela, il faut cliquer sur l'engrenage situé à côté de l'outil choisi.

# **Problèmes fréquents :**

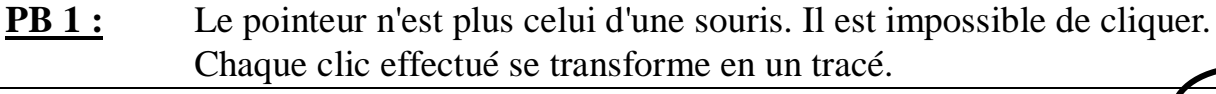

- $\rightarrow$  Vous n'êtes pas sur le bureau de Windows mais sur une copie d'écran du bureau (simple image ressemblante)
- $\rightarrow$  Ceci est visible grâce au bord de l'écran qui change

#### **Solution :**

 $\rightarrow$  Appuyer à droite en haut sur la croix pour fermer l'image.

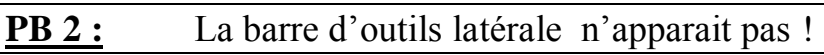

### **Solution :**

eme j

Démarrer → tous les programmes → SMART Technologies

 $\rightarrow$  Pilote de produit… $\rightarrow$  Outils smart board

La barre sera peut-être réduite. Dans ce cas, il faudra cliquer sur :

#### **PB 3 :** Il manque des icônes sur ma barre d'outils latérale !

Vous pouvez ajouter des outils à votre barre (calculatrice , enregistreur , rideau …) Clic Pour cela il faut cliquer sur l'engrenage en bas de la barre d'outils latérale.

> Ensuite, il faut sélectionner l'outil et le déplacer vers la barre d'outils latérale.

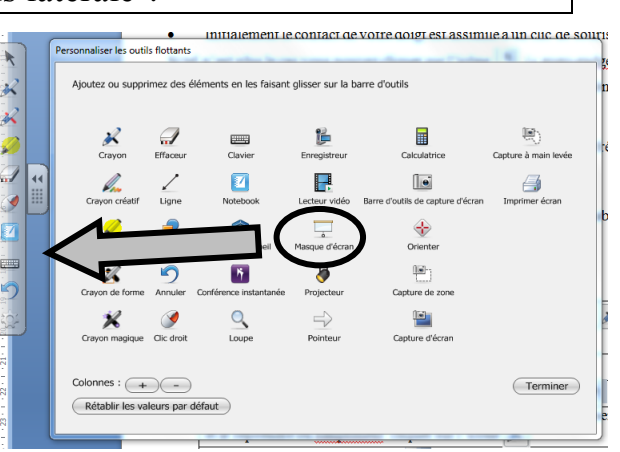

### **PB 4 :** Mon stylo vert écrit rouge !

Vous n'êtes pas daltonien : il faut juste reposer les stylos non utilisés sur le présentoir.

# **Fermeture :**

Fermer SMART notebook. Sauvegarder si nécessaire. Fermer votre session Éteindre l'écran du TBI → appuyer 2 fois sur le bouton « Off »

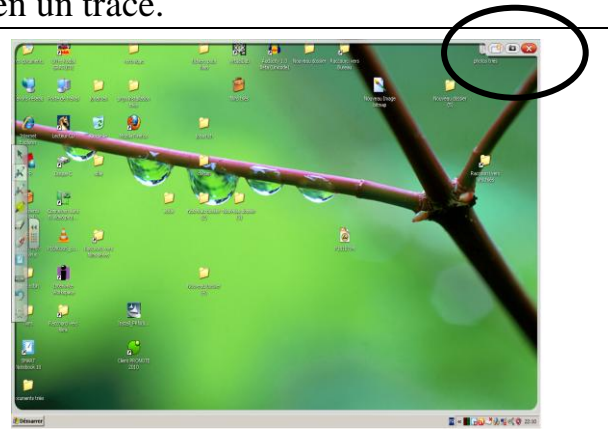